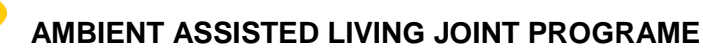

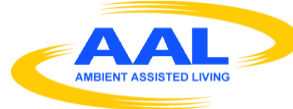

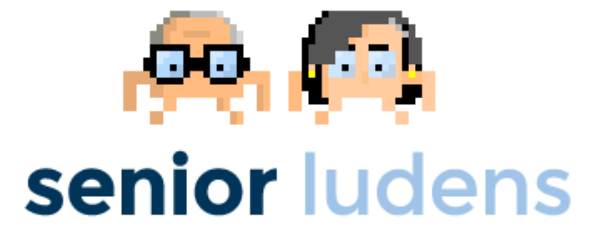

## **AAL-2013-6-039 SeniorLudens**

*Serious Games development platform for older workforce training and intergenerational knowledge transference*

# **D3.4 SeniorLudens platform (M19)**

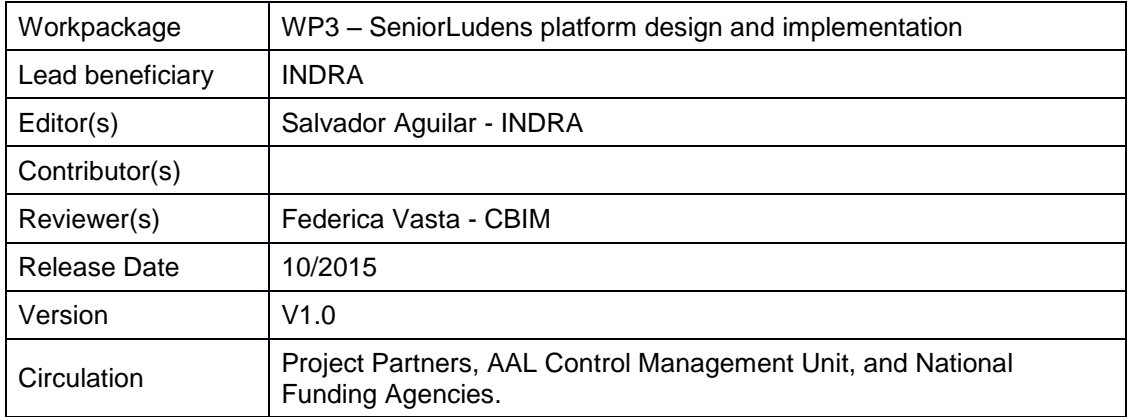

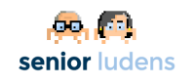

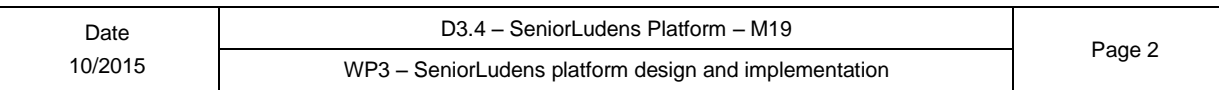

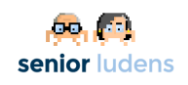

## **Table of Contents**

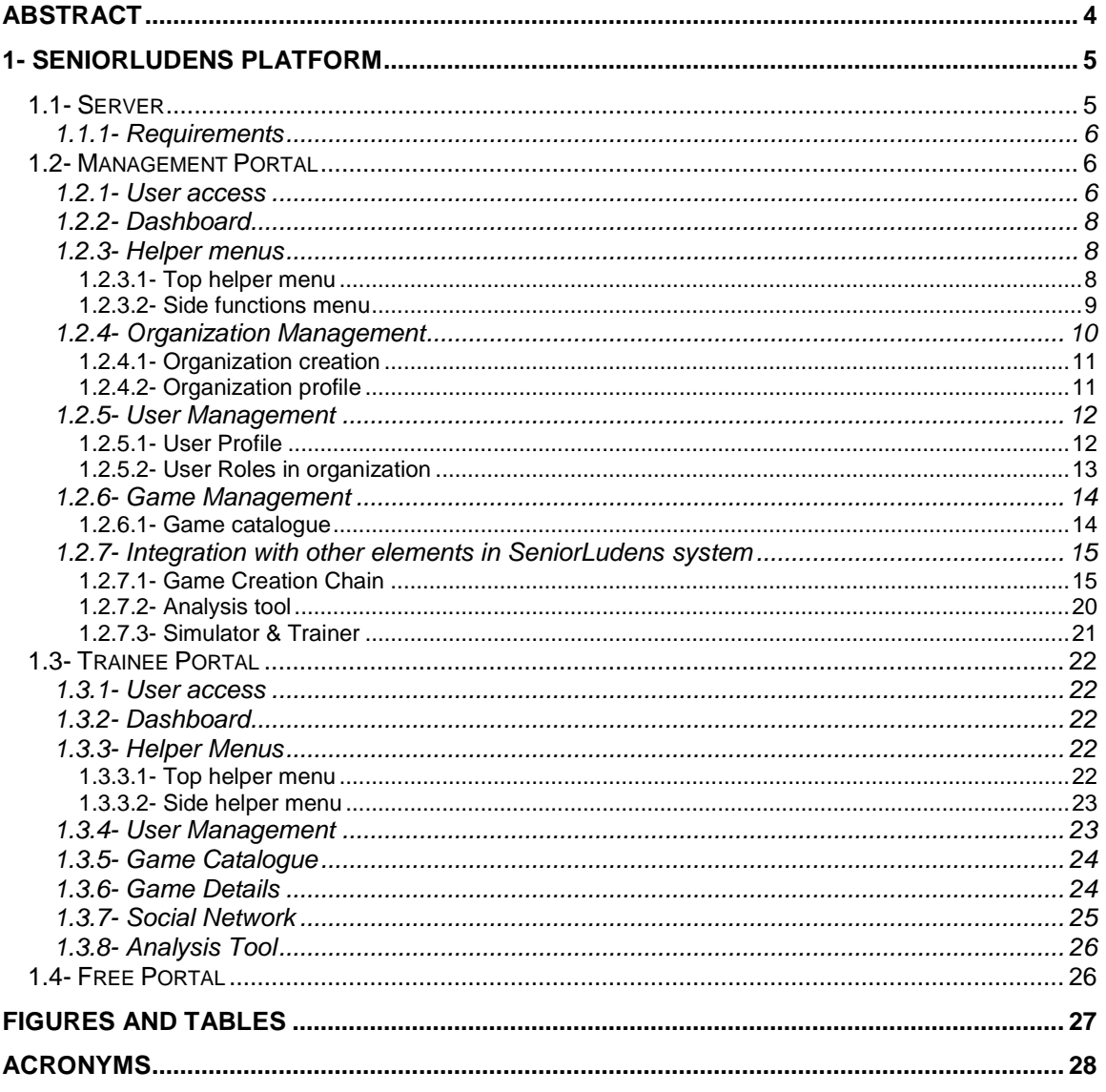

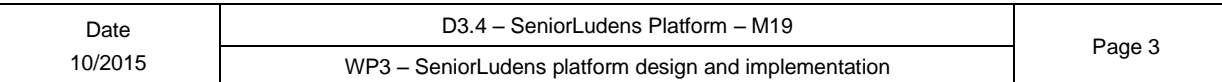

## <span id="page-3-0"></span>**Abstract**

This document aims to detail the available features deployed in SeniorLudens Platform. This platform is the cornerstone of the SeniorLudens system because it aggregates all the modules providing the unique gateway to interact with the users.

The present document is considered the user manual to each one of the iterations of the agile cycle which defines the work done during the SeniorLudens lifecycle. In particular, this document refers to the second development phase.

## <span id="page-4-0"></span>**1- SeniorLudens Platform**

SeniorLudens Platform is in charge of providing the adequate mechanisms to organize and agglutinate all the elements developed inside the SeniorLudens project scope. These elements can be divided into two main groups: those related with the game creation, and the ones related with the management and access to the whole platform. The SeniorLudens platform intends to fulfil the latter.

The platform includes visual interfaces to the features oriented to manage the private Platform Instances whose ownership is on the owner organizations. These private platform instances are deployed inside the SeniorLudens general platform, but provide an independent access to the organizations, their contents (the Serious Games) and their users.

Besides the features related with the organizations, the platform also works as main interface between the players or Trainee users and the Serious Games. This access is got by the Trainee Portal, which provides an alternate access apart from the management portal.

To sum up, the SeniorLudens Platform administers three different portals to access the system:

- **Management Portal**: It integrates all the views and features involved in organization and user management as well as providing the access to the tools related with the Serious Games creation (SeniorLudens Game Engine).
- **Trainee Portal**: This website grants the access to players in the system, enabling them to play the Serious Games. At the same level, it integrates the social network which supplies the access to communication channels between users and organizations.
- **Public Portal**: This portal is available to users who are not logged in the platform. It shows the public and playable Serious Games in the platform, but they cannot be played because it is required to have an user account in order to provide a suitable tracking on the game results to maximize the absorbtion of the goal learning objectives. It has been developed to maximize the engagement of new users in the SeniorLudens solution.

## <span id="page-4-1"></span>**1.1- Server**

The SeniorLudens Platform is deployed, in this first development cycle, in the staging platform created by taking advantage of the PaaS solution Heroku<sup>1</sup>. The url is located at: [http://demos](http://demos-innovation-labs.com/sl/)[innovation-labs.com/sl/.](http://demos-innovation-labs.com/sl/)

This location is under continuous development because of the agile development process, so it is updated frequently with new features and corrections following the Continuous Delivery approach applied in the project.

The Platform intends to give access suitable to a broad set of devices: computers, tablets and smartphones. This motivation based on the user requirements extracted in WP1, has justified the utilization of responsive web solutions.

-

[www.heroku.com](http://www.heroku.com/)

## <span id="page-5-0"></span>**1.1.1- Requirements**

The Server is accesible without relevant requirements, as it is a web application. Any common browser relatively updated is able to operate with the SeniorLudens Platform. However some browsers with a slower rate update roadmaps like Internet Explorer may experience some sections of the Platform with a different visualization on how was initially designed.

In terms of the integration performed between the platform and the SeniorLudens Game Engine, some limitations appear. The low level game executables are based in Unity3D solution, and the integration performed has been developed through the Unity Web player plugin which empowers to run the games in a web browser. This connection sets some limitations in accepted browsers. In particular, Google Chrome does not accept the plugin, but Internet Explorer (also Edge) and Mozilla Firefox allows to execute the games inside them.

The dependency inherited through the Unity Web Player, is needed whereas the game executables are made with Unity. However the abstraction architecture included inside SeniorLudens Game Engine, permits to modify the low level game engine utilized in a transparent way, so the limitation can be tackled in future steps if becomes problematic to the users. In addition it is being under research the utilization of WebGL solution that will reduce the implications with the browsers. However, the system requirements are considerably higher than those needed for Unity Web Player.

## <span id="page-5-1"></span>**1.2- Management Portal**

The management portal provides the access to the features related with user management, game management and organization management in the SeniorLudens platform.

Following the next points we are going to cover the whole functionality deployed in the management portal.

## <span id="page-5-2"></span>**1.2.1- User access**

The platform includes a security system based on Spring Security<sup>2</sup> by means of which the access control is established using a generic username and password method.

-

<sup>&</sup>lt;sup>2</sup> <http://projects.spring.io/spring-security/>

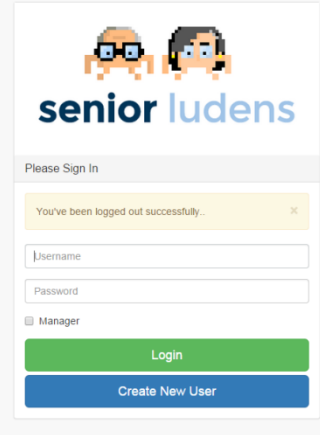

**Figure 1 Login in Management portal**

The view guides the users by placeholder messages and error messages notifying them about the status of their accounts in the system, and advising them about the possible problems occurred during the login procedure in the system.

This view includes a checkbox named 'manager'. By ticking the box, the users are expressing their desires to log into the system and access in the management portal.

Apart from the Login view, it is provided a register web feature, which enables the users who are not registered in the system, to sign up in it. By registering, the new users have granted access to Trainee Portal, just to play and interact with the free and public games. The organization and the responsible users in each organization are in charge to provide the management roles to the users, by means of which this recently created user will have access to the Management Portal.

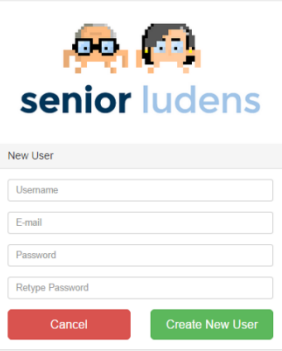

#### **Figure 2 Register new user view.**

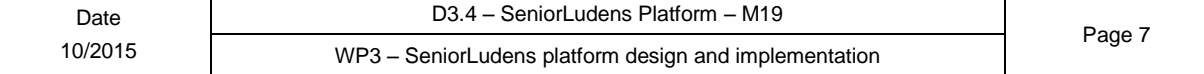

The required fields required to create new users have been limited to the very minimum in order to induce the new users to test the platform, the system and the deployed Serious Games. In the current version it is only included as mandatory fields: the username by which the user will log in into the platform, the email, which will be used to recover the password features (this feature will be developed in next releases), and the desired password, which is requested twice in order to reduce any keyboard mistakes while the users are typing. The password must be greater than 4 to guarantee a minimum level of security in the accounts of the system. It is important to highlight that the passwords are not stored in plain text in the system, but in hashed format to reduce the visibility by attackers.

## <span id="page-7-0"></span>**1.2.2- Dashboard**

After the users log in into the Management portal, they visualize the dashboard view. This view is considered the main view in the management portal. It provides general information about the organization, like the games deployed, the users registered in the organization and the messages related the organization in the social network. It provides direct shortcuts to the most used features.

It intends to show a review graph with the aim of summarizing the status of the Serious Games deployed in their organization. The figure shows the information about the number of Trainees playing the Serious Games deployed in the organization. In this release the graph has not been developed, reason why the information included has been simulated to show the future functionality.

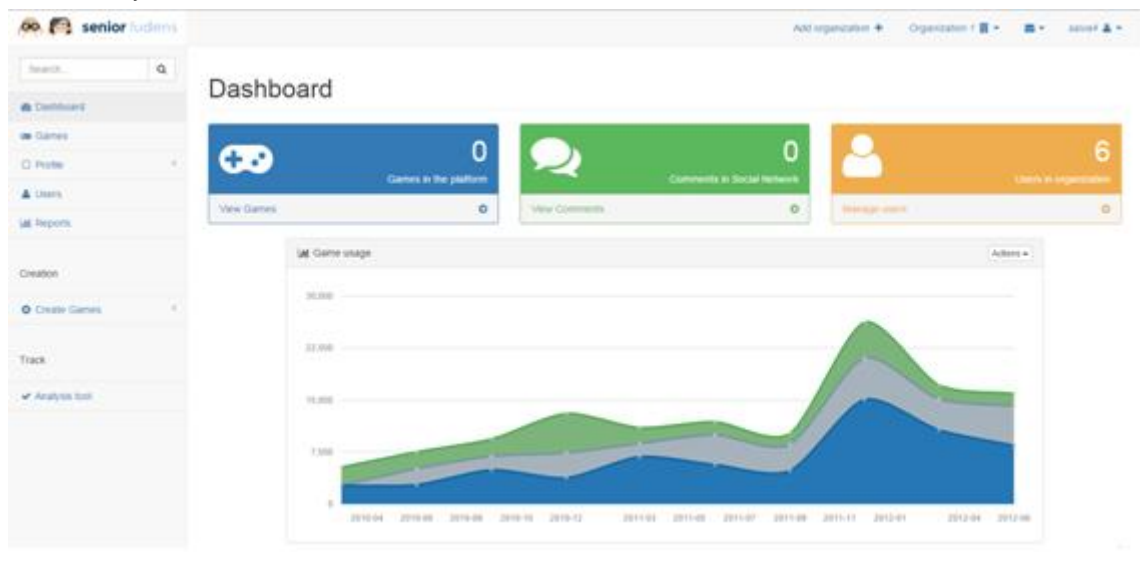

**Figure 3 Dashboard**

## <span id="page-7-1"></span>**1.2.3- Helper menus**

On Management Portal are visible two main helper menus which guide and support the users over all the available features.

### <span id="page-7-2"></span>**1.2.3.1- Top helper menu**

This menu is intended to supply the direct access to manage some additional functions (from right to left):

**Own user management**: This dropdown menu includes three main features access.

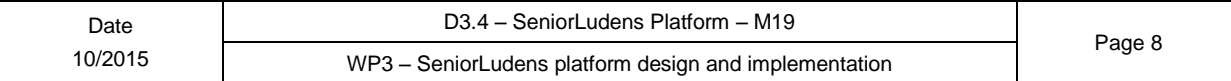

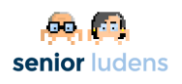

- $\circ$  User profile: By selecting this option, the user will visualize a view in which he will be able to update the information about his own user profile. It will be detailed in the User Profile sub section.
- $\circ$  Settings: This option provides access to the users to modify the configuration of the Management Portal for their own users. It has not been developed yet, but it will be included in the future releases.
- $\circ$  Logout: This option closes the current user session in the SeniorLudens platform. After this, the users are redirected to the login view to validate again if they want to. After clicking on this option the user information is removed from the session, and the user will not have access to any view or feature until he log in again in the system.
- **Messages**: This dropdown menu shows the last messages sent to the current user or organization. These messages can be originated from other users, like for example in the social Network, or be related to the internal workflows based on user roles integrated in the game management. In some sense this menu can be seen as an alerts menu.
- **Organizations**: This dropdown menu shows all the organizations in which the current user has a management related role. By selecting any of the organizations in the list, the user changes the platform to operate only over his selection. After clicking over the desired organization, the user is redirected to the desired organization dashboard, which confirms to the user the change in the current organization being managed in the system. The menu shows a brief review on the users and games included in each one of the available organizations to support the user in his selection.
- **Add organization**: This button permits the user to access to the creation of a new organization.

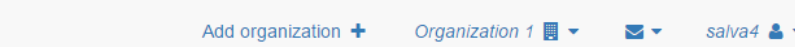

**Figure 4 Top Helper menu in Management Portal**

### <span id="page-8-0"></span>**1.2.3.2- Side functions menu**

This menu in contrast with the top menu is mainly oriented to provide access to the users to the major tools in the overall SeniorLudens system.

It supplies access to the following features (from top to bottom):

- **Dashboard**: It is the shorcut to access the dashboard of the organization selected by the user (by using the top menu feature).
- **Games**: This option provides access to the users to visualize the current Serious Games catalog.
- **Profile**: This option redirects to the organization management. It is a dropdown menu which includes access to the organization profile, payments and financial information.
- **Users**: It provides access to manage the user roles in the organization. By using this option it is possible to grant permissions to other users in the organization. Only users with required permission in the organization has access to modify this functionality.
- **Reports**: It shows the reports of the selected organization in SeniorLudens Platform. It has not been developed yet, but will be integrated in the next releases.

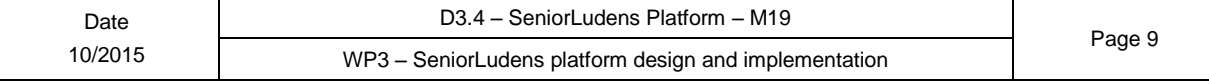

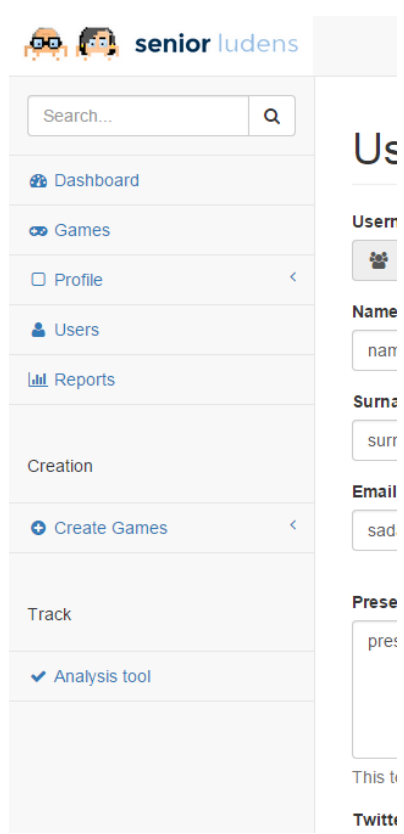

**Figure 5 Side helper menu in Management Portal**

## <span id="page-9-0"></span>**1.2.4- Organization Management**

The organization management features are accessible through the side helper menu by clicking on profile dropdown menu, except for the organization creation that is located in the top helper menu.

The user logged in the system (with the required role to administer the organization) can change the current organization (if the user has management roles on more than one organization in the system) by selecting the desired organization in the dropdown menu in the top helper menu.

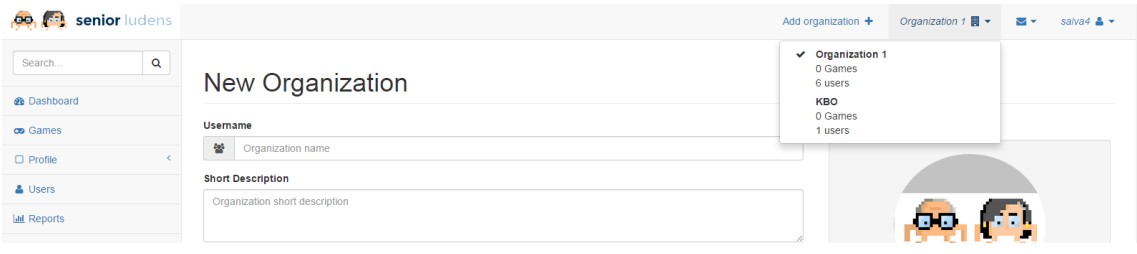

**Figure 6 Selection of the desired organization** 

The organization management includes a set of possibilities in the SeniorLudens Platform: create new organizations, update the organization profile, manage the financial data and manage the billing plans and payments. The payments tracking, billing plans and financial data have not been developed in the current release but will be included in the next development iterations.

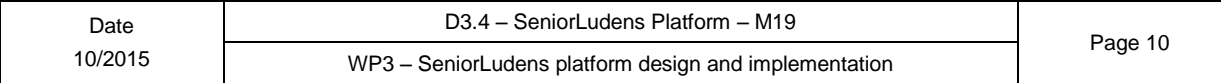

#### <span id="page-10-0"></span>**1.2.4.1- Organization creation**

A logged user with the required role is able to create new organizations in the system. These new organizations must be verified by the SeniorLudens Platform Manager in order to accept them. This acceptance will be included as an alert for the internal messaging service. However, as the alert system has not been covered in the first iteration, the organizations are created automatically after providing the required data. This process will be updated in the next release.

The required data on the creation of new organizations are: the organization name, the short description that will be visualized by the users; the long description, which will be visible from the public organization profile in the system; and additional information like the image, website url and twitter account.

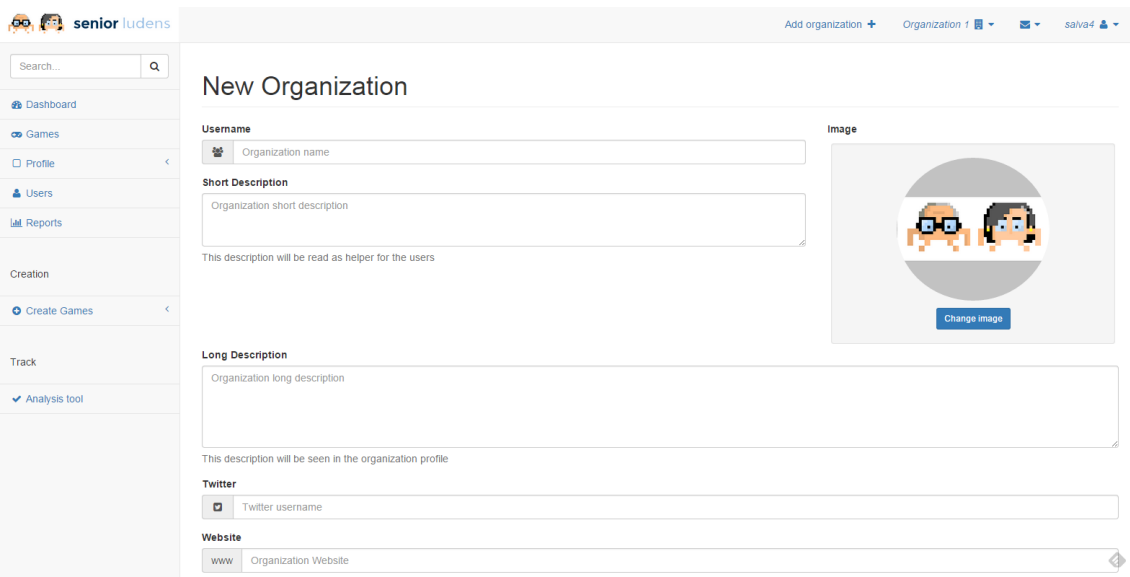

**Figure 7 Create new organization**

After the approval of the organization, it can be visualized by the user who created it, in the organizations dropdown menu in the top helper menu. This new organization will grant automatically the role of Platform Manager to the user. This role can be deleted only by the responsibles of the SeniorLudens System with role SeniorLudens Manager (SLM).

### <span id="page-10-1"></span>**1.2.4.2- Organization profile**

Any user with role Platform Manager (PM) in the selected organization is able to update the organization profile information. For the sake of simplicity in the updating process, are used the same fields than are used in the organization creation.

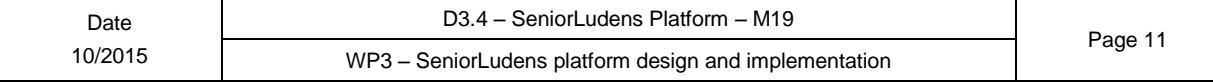

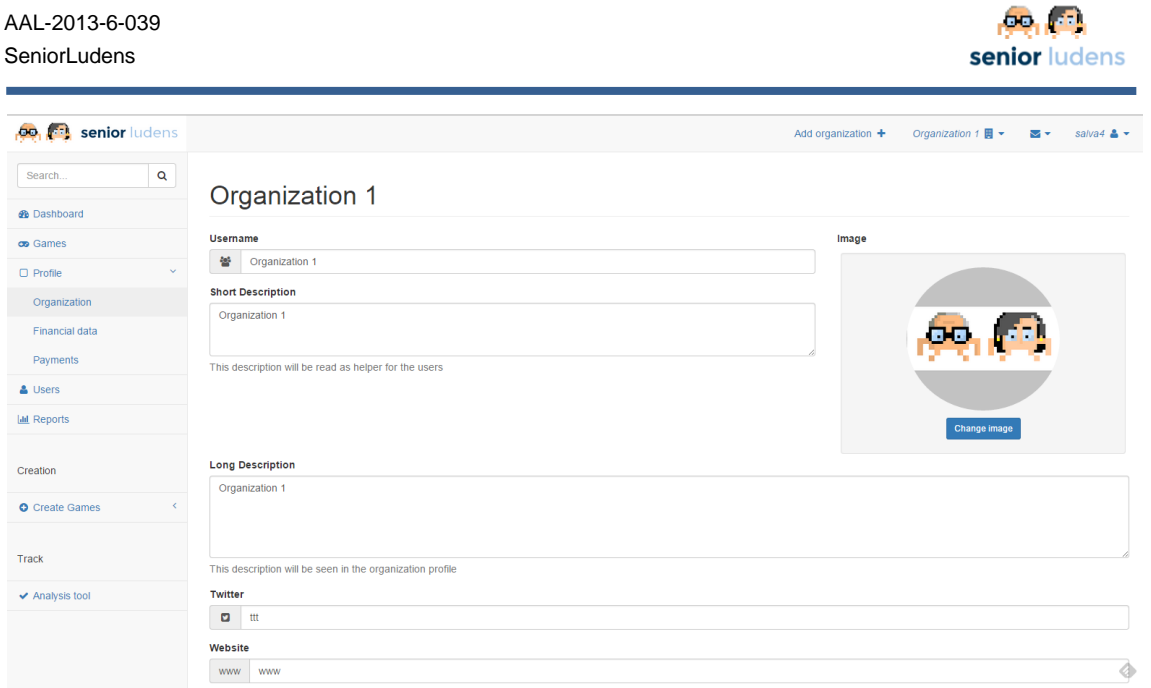

**College Street** 

**Figure 8 Update organization profile**

After the user changes the information about the organization it is visualized a confirmation message notifying the user that the change has been performed on the selected organization.

## <span id="page-11-0"></span>**1.2.5- User Management**

The user management comprises two main features in the administration portal depending on the specific scope in which the user operates.

It is possible to modify and visualize the own user profile of the user that is logged in the system, and from the other side it is possible to include new user roles in the selected organizations.

#### <span id="page-11-1"></span>**1.2.5.1- User Profile**

The own user profile is accessed by clicking the option user profile in the top helper menu. All users has access to modify the own profile, so there is no needed any specific role at this stage.

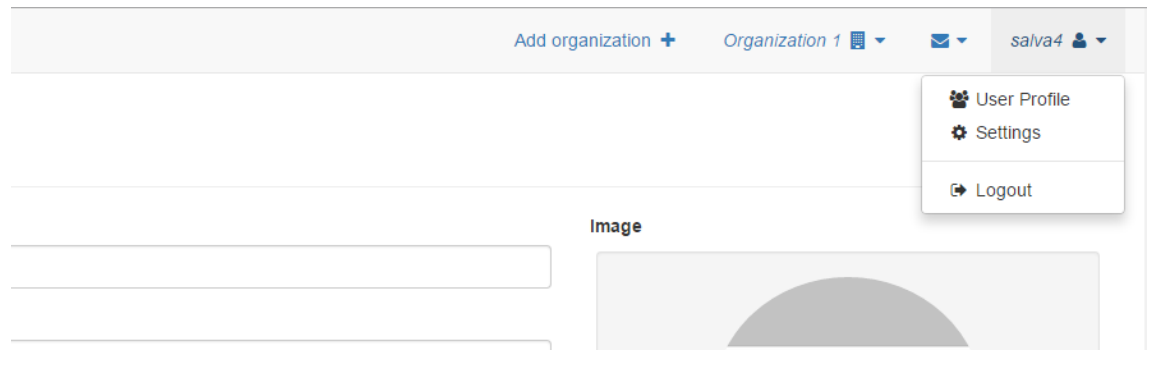

#### **Figure 9 General dropdown menu**

After clicking the option, the user can visualize the user profile information. The form included in the view includes the fields:

**username**; this is the username of the user in the system. It cannot be changed.

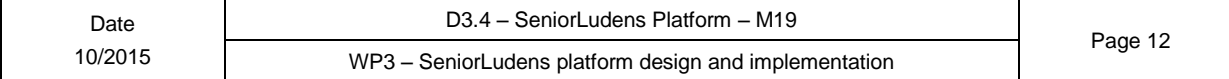

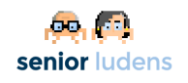

- **Name & Surname**: This information is required to manage individual payments. The individual payments feature has not been covered in the present release, but will be included in the following.
- **Email**: The email of the user. This email address will be used to change the forgotten password in the password recovery procedure.
- **Image & Presentation**: This is a short description about the user with the objective of showing this information in the social network.
- **Twitter**: The user's twitter account.

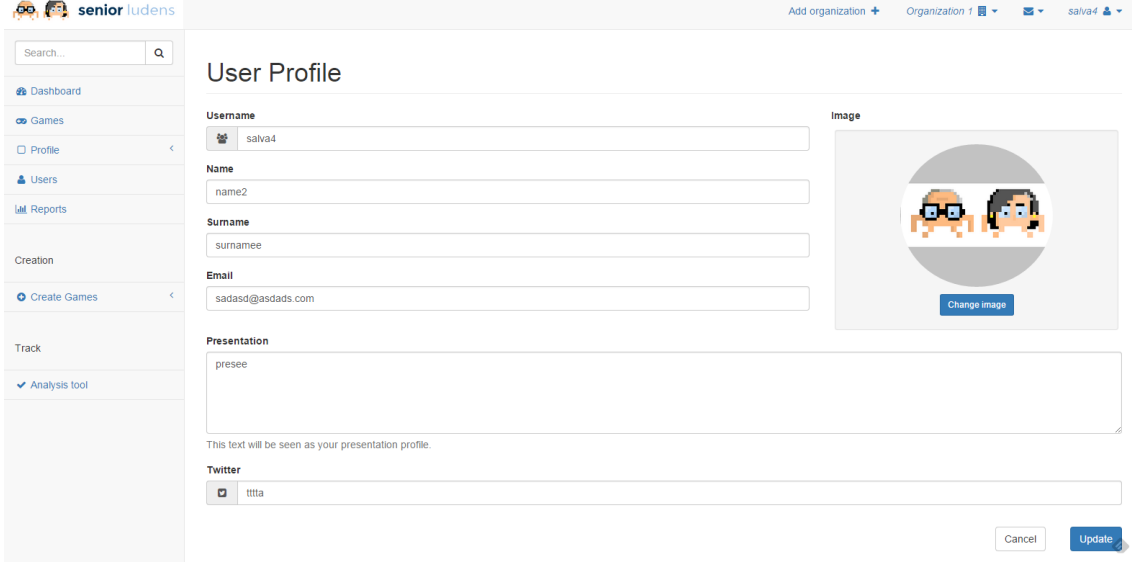

#### **Figure 10 Update User Profile**

#### <span id="page-12-0"></span>**1.2.5.2- User Roles in organization**

The management of user roles in organization is accessible through the side helper menu by clicking on the option users. It is only accessible to users with PM role in the selected organization.

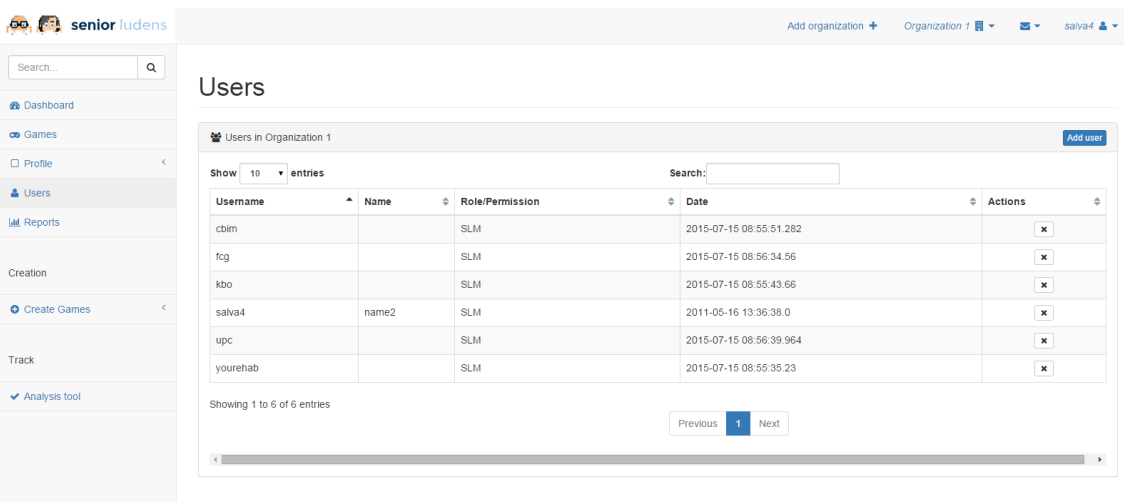

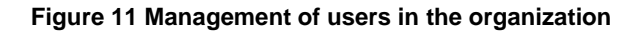

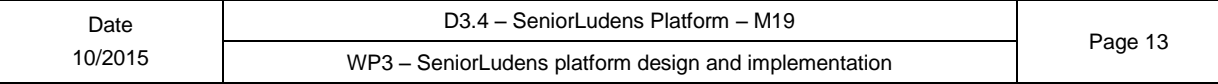

The user can add new users in the organization with the different roles available in the SeniorLudens Authorization schema. It is important to grant only the needed roles to the specific users because these roles are attached to rights and accesses to features in the system.

Any user in the system can have any role (even more than just one) in the same organization. Each one of the roles is displayed as a single row in the table. The user can also remove roles to the users by clicking the x button at the end of each row. To finally delete the role it is needed to confirm the deletion in a confirmation popup message.

The table is paginated to provide good visualization of the data. Besides it can be arranged by any of the column fields. The user can also search for the information included in the table, to ease the access to the specific role or user that he wants to visualize.

All changes done in the user roles in each organization are tracked to provide audit information.

## <span id="page-13-0"></span>**1.2.6- Game Management**

The game management in SeniorLudens Management Portal is integrated in a single element located in the side helper menu under the option Games.

It is in charge of visualizing the games available in the selected organization. Besides it provides additional actions to alter the status of the games in the SeniorLudens System.

The game management includes two relevant concepts worth to be detailed:

- **Games:** A Game is considered as a single element in game catalogue. Basically it is considered as a container of Activities. Its main function is to provide the general details of the game as are shown in the game details in the catalog. This game can be versioned to update its internal information.
- **Activities:** An Activity is a SeniorLudens playable game. It is the more basic integration between the platform and the SeniorLudens Game Engine, as it comprises the game descriptors that shapes the Serious Game uniquely. A Game can contain any number of playable Activities, being them accesible through the game details.

#### <span id="page-13-1"></span>**1.2.6.1- Game catalogue**

Although all users with management role have access to visualize the game catalogue, not all users have the same permissions on the actions associated with the individual games (E.g only Game Designers, GD, can publish&unpublish a game or activities).

The game catalogue shows all the games created in the selected organization. Each game responds to a state flow that covers from its creation to the final publishing in the organization. The current state of each game can be checked in the bottom part of the game panel. This information is attached to the game version that is in the system.

Apart from the game title, image and description, each game includes a dropdown menu in the top of each individual panel. This menu includes actions to:

- Visualize the game details
- Create new game versions
- Accept the game (Publish it in the organization)
- Unpublish the game
- Create new game Activity

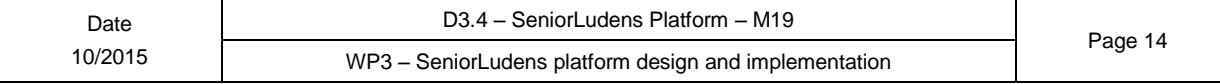

| senior ludens<br>.00.               |                                    |           |                                    |                | Organization 1 $\overline{u}$ $\overline{v}$<br>Add organization + | salva4 $\triangle$ $\sim$<br>$\sim$ $\sim$ |
|-------------------------------------|------------------------------------|-----------|------------------------------------|----------------|--------------------------------------------------------------------|--------------------------------------------|
| $\mathbf Q$<br>Search               | Games                              |           |                                    |                |                                                                    |                                            |
| <b>®</b> Dashboard                  |                                    |           |                                    |                |                                                                    |                                            |
| co Games                            | co Game 1                          | Actions + | co Game 2                          | Actions $\div$ | co Game Private 1                                                  | Actions -                                  |
| $\Box$ Profile                      |                                    |           |                                    |                |                                                                    |                                            |
| & Users                             |                                    |           | on.                                |                |                                                                    |                                            |
| <b>Lad</b> Reports                  |                                    |           |                                    |                |                                                                    |                                            |
|                                     | Game 1 Description                 |           | Game 2 Description                 |                | Game Private 1 Description                                         |                                            |
| Creation                            | ✔ Waiting for approval - Version 1 |           | ✔ Waiting for approval - Version 1 |                | ◆ Waiting for approval - Version 1                                 |                                            |
| <b>O</b> Create Games<br>$\epsilon$ | co Game 3                          | Actions - |                                    |                |                                                                    |                                            |
| Track                               |                                    |           |                                    |                |                                                                    |                                            |
| ✔ Analysis tool                     |                                    |           |                                    |                |                                                                    |                                            |
|                                     | Game 3 description                 |           |                                    |                |                                                                    |                                            |
|                                     | ✔ Waiting for approval - Version 1 |           |                                    |                |                                                                    |                                            |

**Figure 12 Game Catalogue**

## <span id="page-14-0"></span>**1.2.7- Integration with other elements in SeniorLudens system**

SeniorLudens Platform integrates all the elements involved in the SeniorLudens project. The main essential integration is related with the SeniorLudens Game Engine, which is the system in charge of the game definition based on the premises of SeniorLudens Game Kit.

The connection with the tools involved in SeniorLudens Game Engine is located in the dropdown menu Create Games in the side helper menu. These links manages the Game Creation Chain.

#### <span id="page-14-1"></span>**1.2.7.1- Game Creation Chain**

The game creation chain is considered as the required procedure to create a new game in the system. It is deemed as the consecution of four incremental steps: world definition, scenario definition, tasks definition and training plan definition.

By following this procedure, it is integrated inside the side menu some tools to administer the different descriptors involved in the game creation. Each one of the descriptors has its own Manager: World Manager, Scenario Manager, Task Manager and Training Plan Manager. These tools are considered the main integration point between the Platform and the Storage Server, in where the descriptors are finally stored. In this section we are going to show the whole creation chain starting from the definition of the different descriptors and finally creating the playable activity inside the game.

#### **1.2.7.1.1- World Manager**

This tool is considered as the connection between the store of world descriptors in Storage Server and the Platform. In it can be seen all the world descriptors inside the selected organization represented. The manager permits the user to previsualize the contents of the descriptors, just by clicking over them.

Among the possible options available for the users in this tool, it can be highlighted the delete action over each descriptor included, and also the possibility to upload new descriptors. The upload process is performed by selecting any existing descriptor in the user computer and also

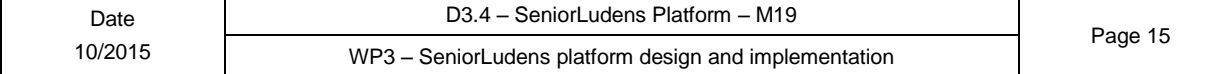

it is needed to refer to a game executable to be uploaded jointly with the descriptor. The reason why this union is required is because the world descriptor, being the bottom descriptor in the descriptors structure, is the only connection point with the low level game engine. Because of this, the descriptor must be uploaded together with the executable to guarantee the consistency of the game itself.

These descriptors are versioned, providing the opportunity to users to create new versions or update the existing ones. A descriptor with different version will be considered as a separate descriptor from the original.

| Search                | $\alpha$ |     |                                     |                      |                    |                |     |                                                        |                            |
|-----------------------|----------|-----|-------------------------------------|----------------------|--------------------|----------------|-----|--------------------------------------------------------|----------------------------|
| <b>B</b> Dashboard    |          |     | World Manager                       |                      |                    |                |     |                                                        |                            |
| on Games              |          |     | World descriptors in Organization 1 |                      |                    |                |     |                                                        | Uptrad New World Generator |
| C Profile             | x.       |     | Show to a entries                   | Search:              |                    |                |     |                                                        |                            |
| A Users               |          | ٠   | - Filename                          | 0 Version            | Creation Date      | 0 Actions      | in. | File Preview                                           |                            |
| <b>Lat Reports</b>    |          | 56  | cheesy1                             | 1                    | 2016-01-19         | $\pmb{\times}$ |     | Select any row in the table to visualize its contents: |                            |
|                       |          | 57  | SeniorLudensDemo                    | 53                   | 2016-01-19         | $\,$ $\,$      |     |                                                        |                            |
| Creation              |          | 59  | Grow Your Project                   | $\frac{1}{2}$        | 2016-01-20         | $\pmb{\times}$ |     |                                                        |                            |
| O Create Games        |          | 60  | GrowYourProject                     | $\overline{9}$       | 2016-01-20         | $\,$ $\,$      |     |                                                        |                            |
| Create Game           |          | 62  | SeniorLudensDemoWithFile            | $\ddot{\phantom{a}}$ | 2016-01-25         | $\pmb{\times}$ |     |                                                        |                            |
| World Manager         |          | 64  | SeniorLudens Demo                   | 54                   | 2016-01-27         | $\,$ $\,$      |     |                                                        |                            |
| Scenario Manager      |          | 67  | Home Safety                         | $\mathbf{1}$         | 2016-01-29         | $\,$ $\,$      |     |                                                        |                            |
| <b>Task Manager</b>   |          | 87  | Kitchen                             | f,                   | 2016-02-03         | $\pmb{\times}$ |     |                                                        |                            |
| Training Plan Manager |          | 44  | Kitchen                             | $\bar{z}$            | 2016-02-03         | $\,$ $\,$      |     |                                                        |                            |
|                       |          | 103 | Cheese                              | ł.                   | 2016-02-09         | $\,$ $\,$      |     |                                                        |                            |
| Track                 |          |     | Showing 1 to 10 of 11 entries       |                      |                    |                |     |                                                        |                            |
| ↓ Analysis tool       |          |     |                                     |                      | Pierzious 3 2 Next |                |     |                                                        |                            |

**Figure 13 – World Manager**

#### **1.2.7.1.2- Scenario Manager**

This manager is focused on scenario descriptors. It applies the same visualization and organization of World manager, but in this case the manager operates in an upper level on the descriptors structure.

The scenario descriptors in the selected organization are represented as single rows in the table. The user can click on them to previsualize its contents. It is also possible to delete them by clicking on the button at the end of the row, or edit them with Scenario Editor. Unfortunately the integration with the Scenario Editor is under way and therefore is not yet completed in the current release.

The tool also provides the option to upload new existing descriptor. By doing so the tool requests the user to indicate the world descriptor in which the new scenario descriptor is based. This request is needed to ensure the stack organization in the descriptors.

| oo senior ludens                        |                                                |                   |                           |                      |   |                           |               |                                                        | Add arganization 中. Crosnization T 圆 + 图 + | Nature & *                            |
|-----------------------------------------|------------------------------------------------|-------------------|---------------------------|----------------------|---|---------------------------|---------------|--------------------------------------------------------|--------------------------------------------|---------------------------------------|
| Search<br>$\alpha$                      | Scenario Manager                               |                   |                           |                      |   |                           |               |                                                        |                                            |                                       |
| <b><i>a</i></b> Dashboard               |                                                |                   |                           |                      |   |                           |               |                                                        |                                            |                                       |
| on Games                                | Scenario descriptors in Organization 1         |                   |                           |                      |   |                           |               |                                                        | Create New                                 | <b>Upload New Scenario Descriptor</b> |
| $\sim$<br>Cl. Profile                   | Show to a entries                              |                   | Search:                   |                      |   |                           |               |                                                        |                                            |                                       |
| & Users                                 | $z$ <sup>*</sup> Filename                      | c Version c World |                           | <b>Creation Date</b> | ٠ | Actions                   | ಾ             | File Preview                                           |                                            |                                       |
| <b>Iat Reports</b>                      | 10 scen1                                       |                   | ty typesds                | 2016-01-19           |   | $x$ $2$                   |               | Select any row in the table to visualize its contents. |                                            |                                       |
|                                         | 11 Kitchen Demo default scenario configuration |                   | SeniorLudensDemo v53      | 2016-01-19           |   | $\mathbf{x}=\mathcal{Q}$  |               |                                                        |                                            |                                       |
| Creation                                | 12 Empty scenario                              |                   | SenistLudensDemo v53      | 2016-01-20           |   | $x$ $\alpha$              |               |                                                        |                                            |                                       |
| <b>Q</b> Create Games<br>$\mathbf{v}$ . | 13 Some planted crops and wood signs           |                   | Grow Your Project vB.     | 2016-01-20           |   | $x$ $\alpha$              |               |                                                        |                                            |                                       |
| Create Game                             | 14 Some planted crops                          |                   | Grow Your Project v8      | 2016-01-20           |   | $x$ $\alpha$              |               |                                                        |                                            |                                       |
| World Manager                           | 15 Default                                     | $\overline{2}$    | SeniorLudensDemo v53      | 2016-01-26           |   | $\mathbf{x} = \mathbf{0}$ |               |                                                        |                                            |                                       |
| Scenario Manager                        | 16 Home Safety - Default Configuration         |                   | HomeSafety v1             | 2016-01-29           |   | $x$ $\alpha$              |               |                                                        |                                            |                                       |
| Task Manager                            | 31 ChreseScon                                  |                   | Cheese v1                 | 2016-02-03           |   | $8 \quad Q$               |               |                                                        |                                            |                                       |
| Training Plan Manager                   | 33 PhysioScen                                  |                   | Physio v1                 | 2016-02-10           |   | $x$ $2$                   |               |                                                        |                                            |                                       |
| Track                                   | Showing 1 to 9 of 9 entries                    |                   | Previous <b>E.E.</b> Next |                      |   |                           |               |                                                        |                                            |                                       |
| Analysis tool                           | W.L.                                           | $-15$             |                           |                      |   |                           | $\frac{1}{2}$ |                                                        |                                            |                                       |

**Figure 14 – Scenario Manager**

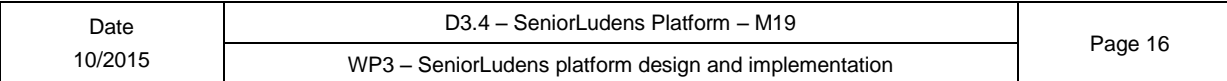

The tool also permits to create new scenario descriptors using the Scenario Editor Tool, in which is also requested the world descriptor located below the new descriptor. This function is under integration and is not fully connected in this release.

#### **1.2.7.1.3- Task Manager**

This tool expands another level over the stack. It goes beyond the scenario descriptor, to go up until the task descriptor. In this case, the rows are representations of the available task descriptors in the selected organization. These descriptors are organized by versions and also they can be reorder by any of the columns of the table. Each row has different options available in the last column. Among them it is possible to:

- Delete the current descriptor
- Edit the descriptor by using the Task Editor
- Simulate the descriptor running it with Simulator Tool

| $\alpha$<br>Search.         | <b>Task Manager</b>                  |                |                                                |                         |                     |             |                                                        |                                                   |  |
|-----------------------------|--------------------------------------|----------------|------------------------------------------------|-------------------------|---------------------|-------------|--------------------------------------------------------|---------------------------------------------------|--|
| <b><i>de</i></b> Dashboard  |                                      |                |                                                |                         |                     |             |                                                        |                                                   |  |
| on Games                    | Task descriptors in Organization 1   |                |                                                |                         |                     |             |                                                        | Create Task Descriptor Upload New Task Descriptor |  |
| D Profile                   | Show to - entries                    |                | Search:                                        |                         |                     |             |                                                        |                                                   |  |
| A Users                     |                                      | Version        |                                                |                         |                     |             | File Preview                                           |                                                   |  |
| <b>Lat</b> Reports          | $g -$ Filename                       | ٠              | Scenario                                       | Creation Date C Actions |                     |             | Select any row in the table to visualize its contents. |                                                   |  |
|                             | 7:101                                | $\mathcal{L}$  | scent v1                                       | 2016-01-19              |                     | $x$ $2$ $x$ |                                                        |                                                   |  |
| Creation                    | 11 Test Grow Your Project I          | $\mathcal{A}$  | Some planted crops and wood signs v1           | 2016-01-20              | $x$ $x$ $x$         |             |                                                        |                                                   |  |
| <b>O</b> Create Games<br>×. | 12 Test Grow Your Project II         | $\sim$         | Some planted crops and wood signs v1           | 2016-01-20              | $x \quad 2 \quad x$ |             |                                                        |                                                   |  |
| Create Game                 | 13 testworld                         |                | Empty scenario v1                              | 2016-01-21              | $x$ $x$ $x$         |             |                                                        |                                                   |  |
| World Manager               | 14 Test Creation task CBM 2016 01 21 | $\mathcal{L}$  | scent v1                                       | 2016-01-21              | $x$ $2$ $x$         |             |                                                        |                                                   |  |
| Scenario Manager            | 15 Test Task Editor (Kitchen)        |                | Kitchen Demo default scenario configuration v1 | 2016-01-26              | $x$ $x$ $x$         |             |                                                        |                                                   |  |
| Task Manager                | 16 Food UC Learning Objective N 1    | $\mathbf{1}$   | scent vt                                       | 2016-01-26              | $x$ $x$ $x$         |             |                                                        |                                                   |  |
| Training Plan Manager       | 17 test drapdown                     | $\mathbf{1}$   | scentivi                                       | 2016-01-26              | $x = 0$ $x =$       |             |                                                        |                                                   |  |
|                             | 18 test validation                   | 1              | scent vt                                       | 2016-01-28              | $x = 2x$            |             |                                                        |                                                   |  |
| Track                       | 22 test escape                       | $\overline{1}$ | Default v2                                     | 2016-02-01              |                     | $x = 2$     |                                                        |                                                   |  |

**Figure 15 – Task Manager**

The view also permits to upload existing descriptors in the user computer, and also create new ones by using the Task Editor. In both cases, the manager requests the user to select the scenario descriptor in which the new descriptor is hanging, in order to guarantee the stability of the stack structure.

The Manager starts the Task Editor in the case of editing any existing descriptor or in the creation of new ones. In both scenarios, the result achieved with the Task Editor is visualized in the manager after the modifying or creating process.

#### **1.2.7.1.4- Training Plan Manager**

The training plan descriptor is the last step in the stack structure for descriptors. It has a distinctive characteristic because in this case the relation with the lower level is not one to one. At this level, the connection is that one training plan descriptor may include as many task descriptors as needed. In essence a training plan descriptor is understood as an ordered list of task descriptors with a specific difficulty configuration.

The manager displays all the training plan descriptors in the selected organization and it provides the option to delete the current descriptor.

The manager also allows the user to upload an existing descriptor in his computer. As it was explained, in this case the manager does not request any extra information, because the training plan descriptor is hanging on the organization, fed by any possible set of task descriptors.

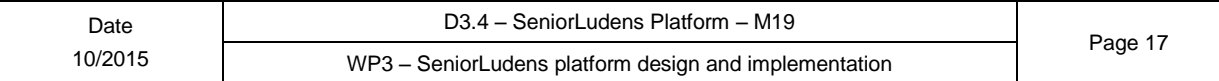

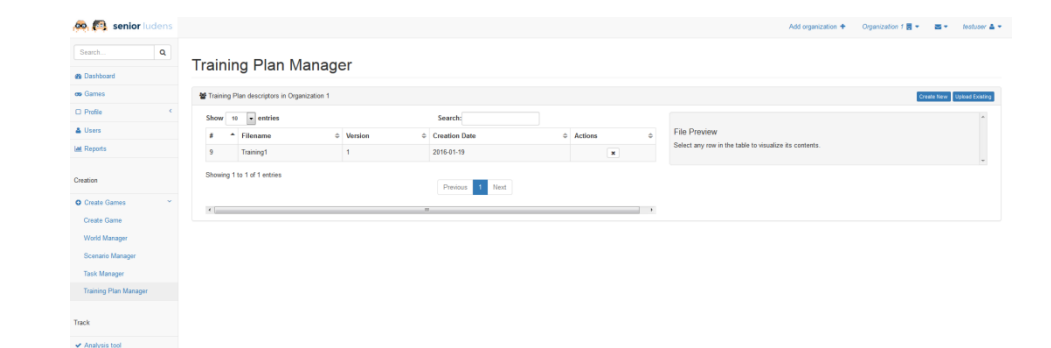

**Figure 16 – Training Plan Manager**

It is also available the possibility to create new descriptors using the Training Plan Editor. The editor is launched but unfortunately the integration has not been fully performed. It will be ready in the next release, together with the option to edit existing training plan descriptors.

#### **1.2.7.1.5- Create Game**

Once the descriptors have been created and organized in the system for the selected organization, the next step is to create the game. This game is meant to be just a simple container of the playable activities. The game is the element included inside the game catalog, and its purpose is to wrap the activities in a descriptive box.

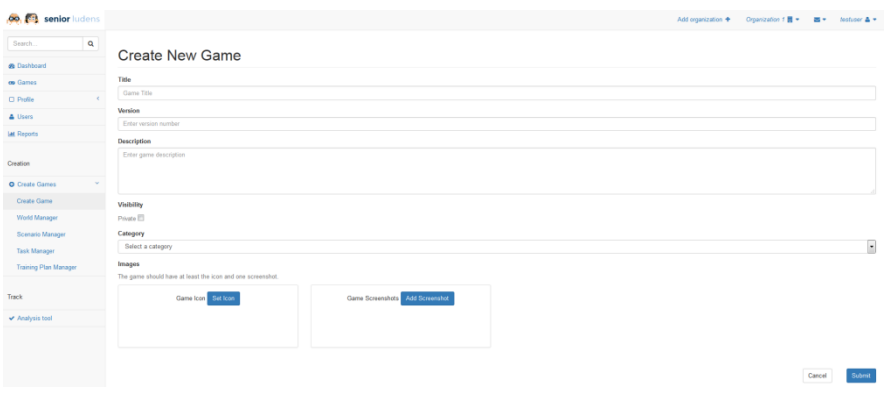

**Figure 17 Create new game**

The creation of game is performed by the user through the Create Game form, which provides to the system the information needed to include the Serious Game in the organization. The fields are the following:

- **Title**: The game title
- **Version**: The game version. This field is highly important when the organizations want to update the existing games.
- **Description**: The game description.
- **Visibility**: It is here where the user specifies if the game is public or limited to the selected organization and its users.
- **Category**: The game category where the game fits in.
- **Game Icon & screenshots**: These images serve to inform the user about the game before playing.

When the user has completed all the fields, the game is created in the game catalogue. However the game is in the state under approval, therefore it will not be published until GD (Game Designer role) user in organization accepts it.

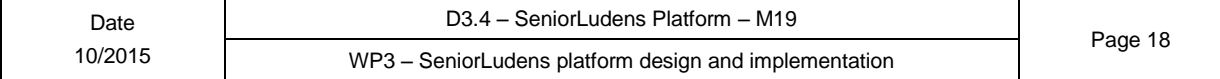

The game can be versioned by the manager users to include the possibility to update the information included in it in the game catalog.

#### **1.2.7.1.6- Create Activity**

After the game creation, the creation of the activity has complete meaning. This activity is considered as a playable Serious Game, however it must be included inside a game to be accessed by the users. This structure provides a full address to the specific game in SeniorLudens.

The creation of the activity is performed by completing the new activity form. To access it, the user must select the create activity option included inside the menu available in the top bar of the game inside the game catalog. This form includes the following fields:

- **Title**: where the title of the activity is included.
- **Description**: The place in which the activity description is added.
- **Under request**: This checkbox hides the activity to trainees. Only those trainee users selected by the Trainer user in the organization are going to have access to these activities.
- **Game Icon and screenshots**: These fields include the images to inform the user about the game before playing it.
- **Game Logic**: This section defines the different descriptors in which the game is based. The introduction of the descriptor is made following a bottom-top approach. The first element to be defined is the scenario descriptor (it is not needed to define the world descriptor, because it is considered low level connected with the game engine, and it is strictly connected with a one to one pattern with the scenario descriptor). After it, it is unlocked the selection of the task descriptor. Only those task descriptors defined from the selected scenario descriptor are shown. The last step after the task descriptor selection is the training plan descriptor. In this case, all the training plan descriptors are shown because it does not have any strong relation with the task descriptor.

Once all the descriptors are defined, the simulate button appears, giving the opportunity to the user for testing the game before creating the activity. The simulator is launched with the defined configuration in a separate window to avoid any data loss.

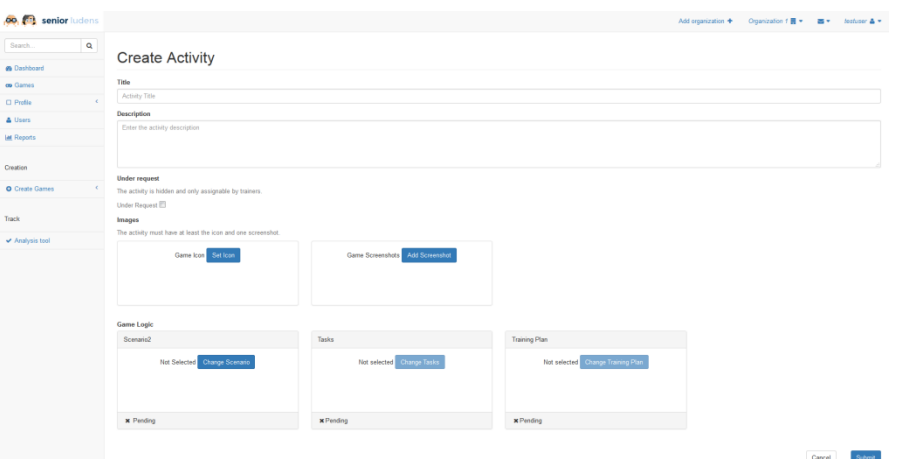

**Figure 18 – Create new Activity**

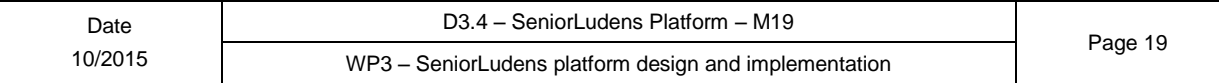

#### **1.2.7.1.7- Game Details:**

The last step is to check that everything has been created successfully. The game can be accessed through the game catalog. To access the game details, the users have to select the option included inside the top bar menu of each game.

The game details view shows the information of the game as was defined in the game creation form, and also the information of all the activities included inside the game. These activities are shown in an accordion visualization in the bottom part of the view. By clicking on the name, the hidden activity information is unfolded. This information includes all the fields defined in the create activity form.

By default the activities are pending for approval after creation. Only users with GD (Game Designer) role in the organization have permission to accept and publish the game. Once the activity is accepted, it is published inside the game. In this state it is also possible to unpublish it.

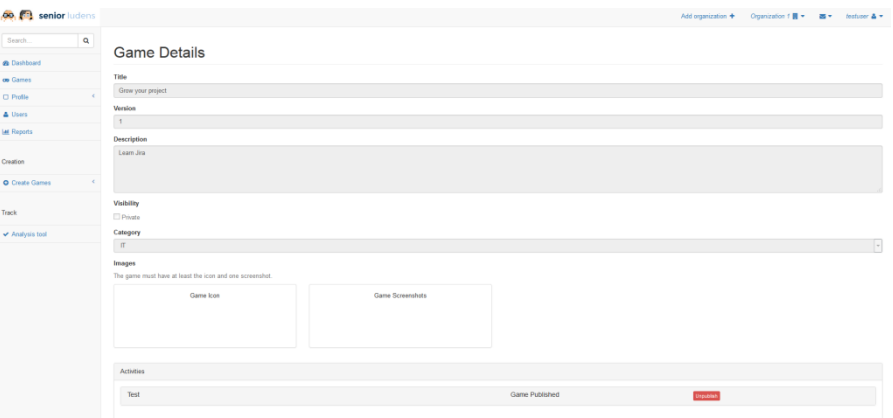

**Figure 19 – Game Details in Management Portal**

Once the activity is published, it is visible through the game catalog in Trainee Portal, only for those users with Trainee role in the organization in case of private game and by everybody in case of public game.

#### <span id="page-19-0"></span>**1.2.7.2- Analysis tool**

The Side helper menu offers access to Analysis Tool which is the tool used by the Trainers to check the advances of the Trainees in the games included in the organization.

This tool shows the results achieved by the users in the games included inside the organization. This data is reserved only for users with role Trainer in the selected organization. The results are visualized through the date, username who created the result, game and activity responsible for the result.

The tool also permits to visualize a summary of the result obtained. This summary is integrated for the different results achieved by the user in each one of the tasks included inside the training plan of the activity.

The trainer user can assign extra activities, defined with the under request flag, in the games if they consider that are going to be useful for the learning objectives acquisition.

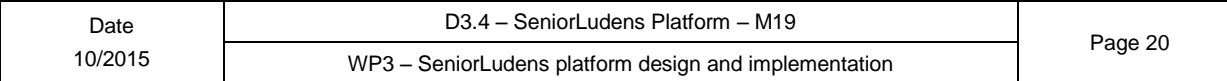

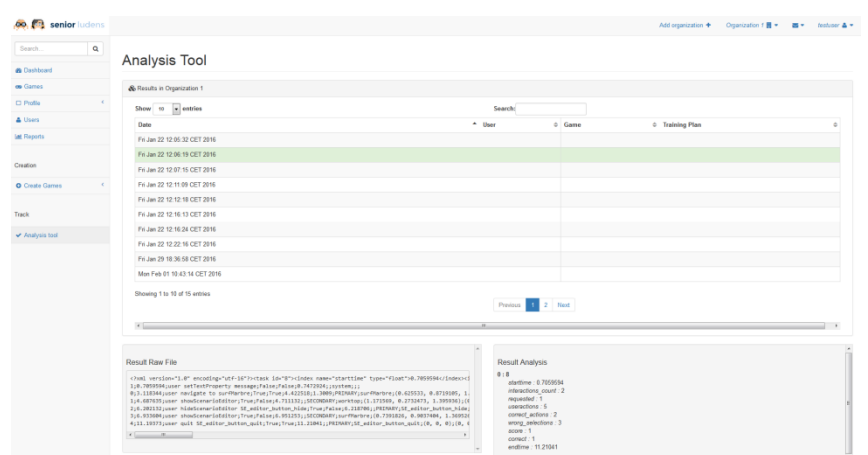

**Figure 20 – Analysis Tool in Management Portal**

This tool has its balancing entry on Trainee Portal to visualize the own results from the trainee perspective.

#### <span id="page-20-0"></span>**1.2.7.3- Simulator & Trainer**

The simulator and trainer tools are the elements responsible for the game execution in an embedded way inside the Platform. Although the objective is the same, the nature of this execution is the deterministic distinction between both tools.

In the case of the simulator, the game is executed from two possible places.

- **Task Manager:** The simulator is fired here to check the consistency of the task under development.
- **Create Activity:** The simulator executes the whole activity to check the game against SeniorLudens Game Engine to validate it before including it inside the game catalog.

The simulator does not create results because its main objective is to check the consistency of the Serious Game in the development process.

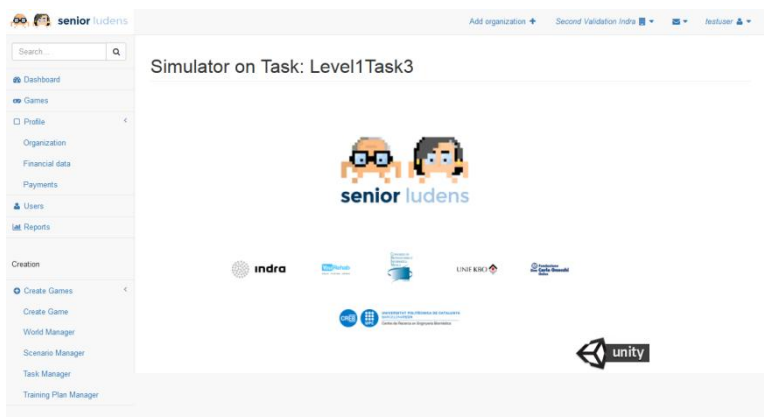

**Figure 21 – Simulator in Task Manager**

In the case of the Trainer, the game is executed in the same way, but in this case, the results are generated, because the execution is linked with a Trainee user through the Trainee Portal.

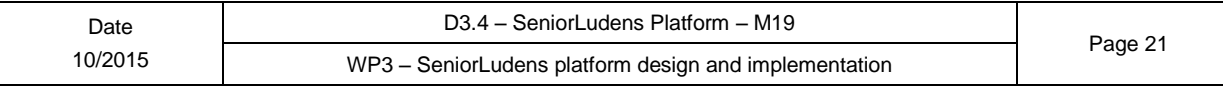

## <span id="page-21-0"></span>**1.3- Trainee Portal**

The Trainee Portal is the web access to SeniorLudens Platform for the player user. Any user who wants to play the Serious Games deployed must use this portal.

The users can play the public and free games as well as the games deployed in the organizations to which the user belongs.

## <span id="page-21-1"></span>**1.3.1- User access**

In the same way than detailed in Management portal, the user must login into the system. However to login into Trainee portal must leave unchecked the Manager checkbox.

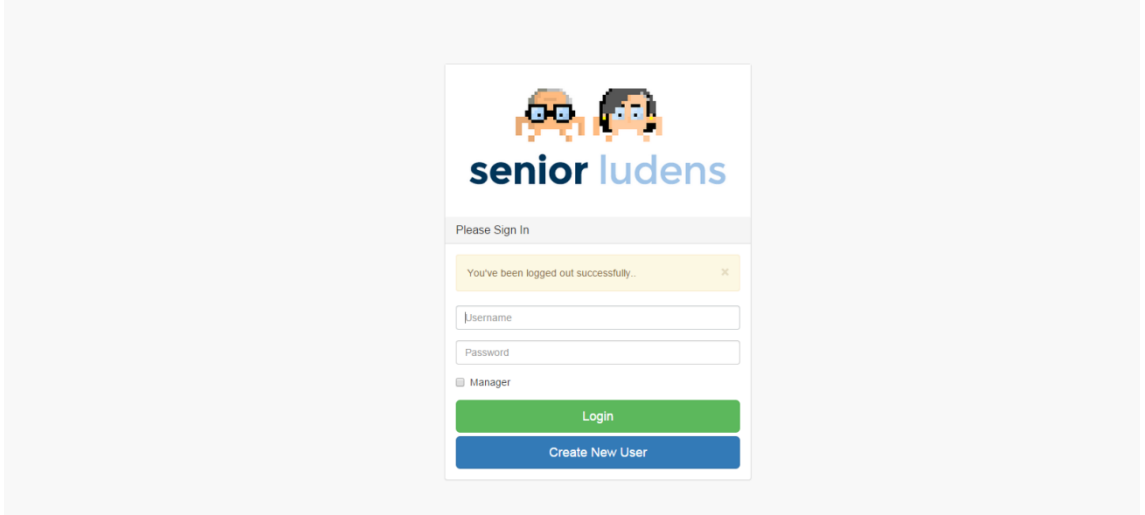

**Figure 22 Login in Trainee Portal**

<span id="page-21-2"></span>A new user register in the system, only can access to the Trainee portal.

## **1.3.2- Dashboard**

The Trainee Portal dashboard is mainly the Game Catalog as it is considered the main element in this web. This catalog is explained in the next sections.

## <span id="page-21-3"></span>**1.3.3- Helper Menus**

This portal is organized with the same menus commented in the management section, but in this case the provided functions are limited.

#### <span id="page-21-4"></span>**1.3.3.1- Top helper menu**

The top helper menu shows a limited functionality adapted to the Trainees. It provides the following elements:

 **Own user management**: This dropdown menu supplies the same elements explained in the case of Management Portal with the main difference of the settings option in

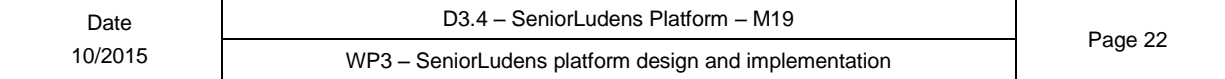

where the configuration only applies to the current portal. The settings view has not been developed in this release, but will be included in following one.

 **Messages**: This dropdown menu aims to show the alerts in the system regarding the Trainees. The nature of these alerts is radically different than those detailed in Management Portal, as these alerts will be focus in game results and Social Network messages.

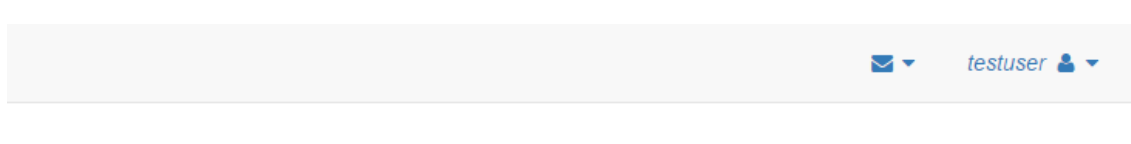

#### **Figure 23 Top Helper menu in Trainee Portal**

#### <span id="page-22-0"></span>**1.3.3.2- Side helper menu**

The Side Helper menu integrated in the Trainee Portal intends to provide a direct access to the common tools included in the portal. These tools are mainly linked with the Social Network and the tools in charge of tracking the results of the users in the Serious Games. The available options are the following:

- **Games**: This option shows the game catalog. This view is considered the dashboard in Trainee Portal.
- **My Games**: This option visualizes the list of the played Serious Games. It provides access to check the results and advances achieved in each game. This view has not been completed in the current release.
- **My network**: It links the Trainee Portal with the social network of the user, where they can check the messages, timeline and news feed. The connection has not been developed in the current release.
- **My friends**: It links with the friend list available in the social network. The connection has not been developed in the current release.
- **My Results**: It shows the results achieved by the users in SeniorLudens system. It is the connection with the Analysis Tool.

## <span id="page-22-1"></span>**1.3.4- User Management**

The Trainees can visualize and update their user profile by selecting the option in the top helper menu. The profile has the same information shown in the Management Portal, in which all fields are editable with the exception on the username.

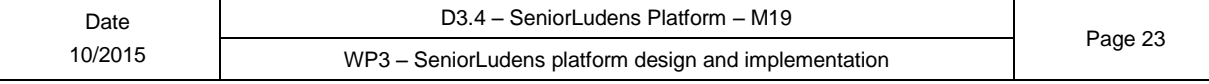

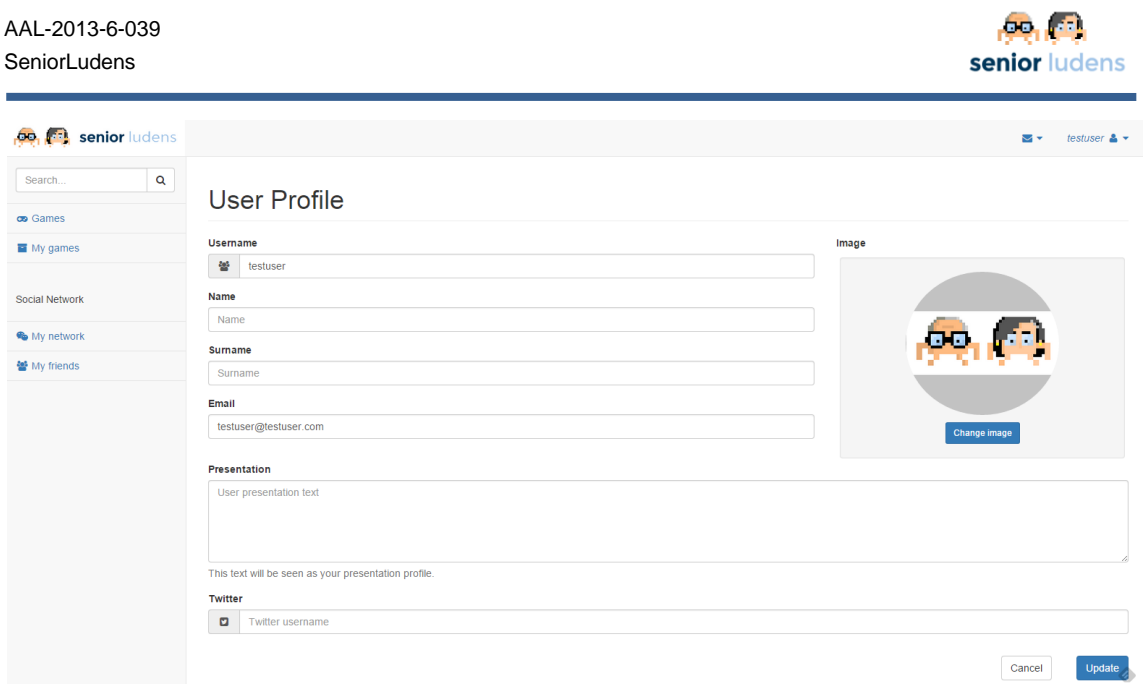

**Figure 24 User profile in Trainee Portal**

## <span id="page-23-0"></span>**1.3.5- Game Catalogue**

This view is deemed the main view in Trainee portal as it shows the list of available Serious Games for the user. Each Serious Game is encapsulated in its own panel in the list. This panel includes the game title, the game image and the game short description.

The user can load the game details by selecting the desired game. This detail view lets the user play the game and shows the whole information about the game and about the results that the user has achieved in the game in case the user has played before with it. It is detailed in the next epigraph.

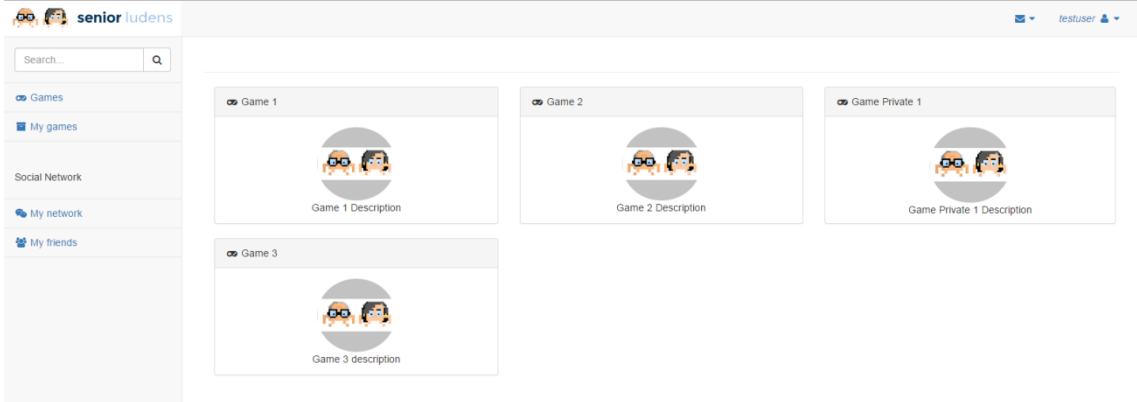

**Figure 25 Game Catalogue in Trainee Portal** 

### <span id="page-23-1"></span>**1.3.6- Game Details**

The game details view in the Trainee Portal is accessed by clicking on any game inside the game catalog. The view displays the information about the container game and also the published activities inside it. These activities are visualized using an accordion visual element.

By clicking on the name of each activity, the hidden information of the activity is unfolded. This information includes the basic information like the title and description, the screenshots and

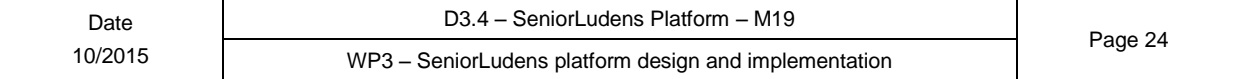

images and the own results achieved by the user in the selected activity. These results have not been fully integrated in the current release.

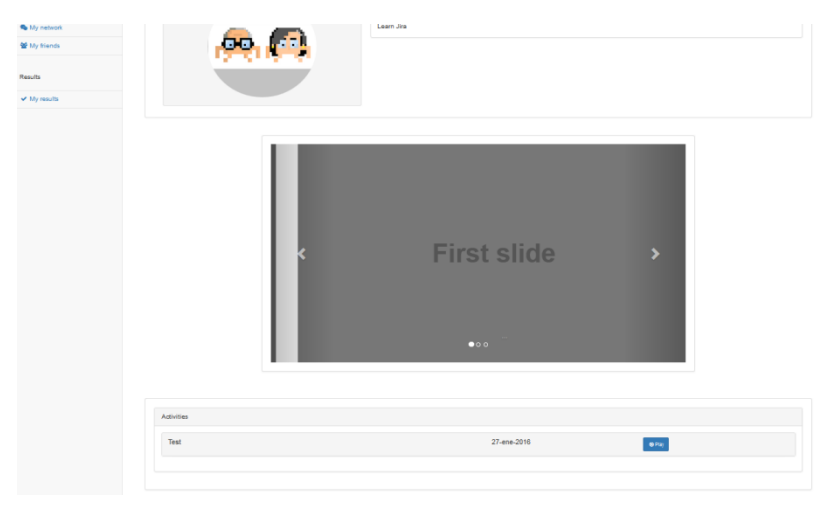

**Figure 26 – Game Details in Trainee Portal**

The game details view also permits to play the activities, by clicking on the play button located in each activity's input. After clicking the button, the Trainer is launched with the desired Serious Game attached to the activity.

## <span id="page-24-0"></span>**1.3.7- Social Network**

The social network is a very relevant module in Trainee portal, after the Game Catalogue, because it provides the features to connect the users to the rest of the SeniorLudens Community. This community is composed by other players, editors, organizations and even the Serious Games (the games will have a profile inside the social network). By using this social network the users will share updates in the games and messages with the other players and editors in the system. Besides, it can be considered as the main feedback channel between the users and the SeniorLudens System. The social network has not been fully integrated in the current release.

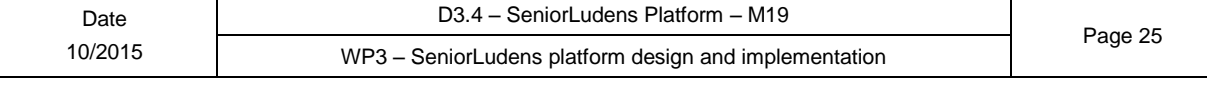

## <span id="page-25-0"></span>**1.3.8- Analysis Tool**

The Trainee Portal also provides access to the Analysis tool through the option My results located in the side tool bar.

This tool visualizes all the results achieved by the users in each one of the games that the user has been playing. The information is visualized as a summary in the right part of the screen. This information is based on text in the current release, but it is intended to be represented with visual graphics to maximize its understanding in the next phase.

| <b>00 Senior</b> ludens                                     |                                                                                  |                                                                                                    |                                                                                                    | as v<br>testuser & - |
|-------------------------------------------------------------|----------------------------------------------------------------------------------|----------------------------------------------------------------------------------------------------|----------------------------------------------------------------------------------------------------|----------------------|
| $\alpha$<br>Search<br>co Games<br><b>E</b> My games         | <b>My Results</b>                                                                |                                                                                                    |                                                                                                    |                      |
| Social Network<br><b>Re</b> My network                      | <b>C</b> My Results<br>Show 10 - entries<br>Date<br>Wed Jan 13 19:50:58 CET 2016 | Search:<br>- Organization<br><b>Training Plan</b><br>÷<br>Game<br>$\ddot{\circ}$<br>$\ddot{\circ}$<br>Training Plan 1<br>Organization 1<br>asdasd | Result Analysis<br>0: DemoTaskMidterm<br>startline: 0.4932497                                                                       | $\Delta$             |
| 警 My friends<br>Results<br>$\blacktriangleright$ My results | Showing 1 to 1 of 1 entries<br>$\leftarrow$                                      | Previous 4 Next<br>$\rightarrow$<br>$-181$                                                                                                    | interactions_count: 7<br>requested: 3<br>useractions : 7<br>correct_actions: 5<br>faise_recognitions : 2<br>score : 3<br>correct: 3 |                      |
|                                                             |                                                                                  |                                                                                                    | task_errors: 2<br>endtime: 8.58527                                                                                                  | <b>Security</b>      |

**Figure 27 – Analysis Tool in Trainee Portal**

## <span id="page-25-1"></span>**1.4- Free Portal**

This portal can be considered as a variant version from the Trainee Portal. It provides access to any not logged user to visualize the public Serious Games. This portal does not let the users play the Serious Games because the user information is required to track the learning objectives collected by the users with the games. However the users can interact with the games and check their details and learning objectives from the descriptions. The portal requires to login to access the extended functionality. The login action is always visible through the top bar menu.

| Search.  | $\hbox{\tt Q}$ |                       |                         |                                                               |
|----------|----------------|-----------------------|-------------------------|---------------------------------------------------------------|
| op Games |                | on Grow your project  | oo un juego             | on A simple game about how to create games in<br>seniorludens |
|          |                | Learn Jira            | adsfasd                 |                                                               |
|          |                | on Veiligheid in Huis | on veilig huis 2        | on Dante                                                      |
|          |                |                       |                         | Gioco di Dante                                                |
|          |                | $\infty$ 8            | os KBO veiligheid Ja    | on Veiligheid in huis 3-4                                     |
|          |                | veiligheid            | Veiligheid in de keuken |                                                               |

**Figure 28 – Free Portal**

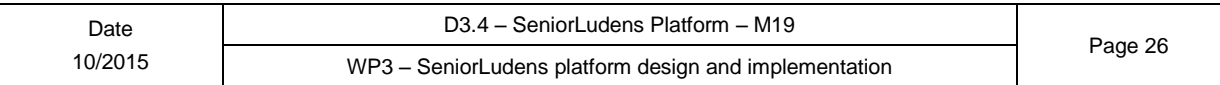

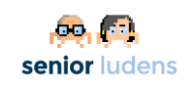

## <span id="page-26-0"></span>**Figures and tables**

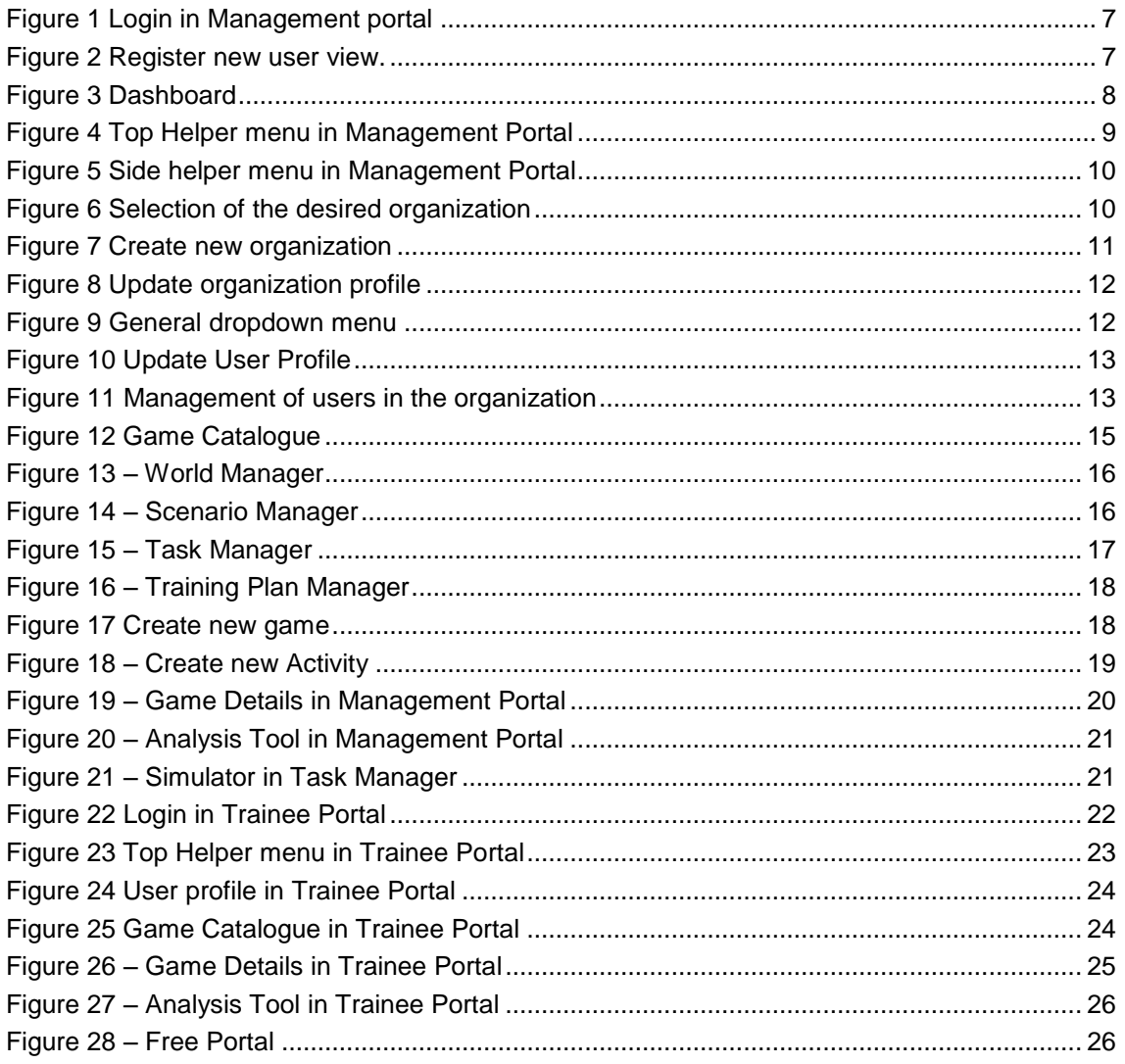

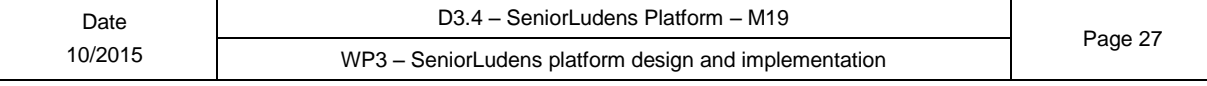

## <span id="page-27-0"></span>**Acronyms**

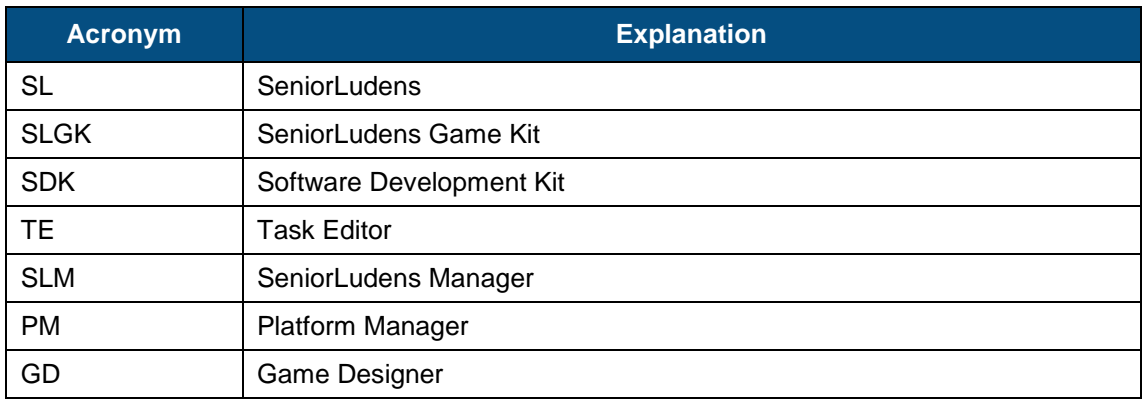

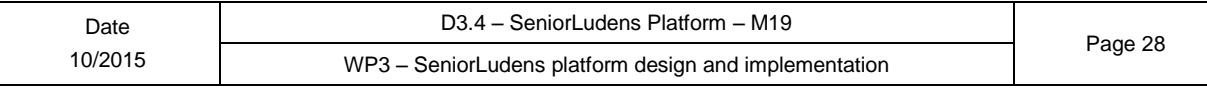